### **SOFTWARE UPDATES**

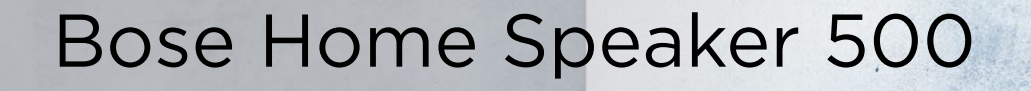

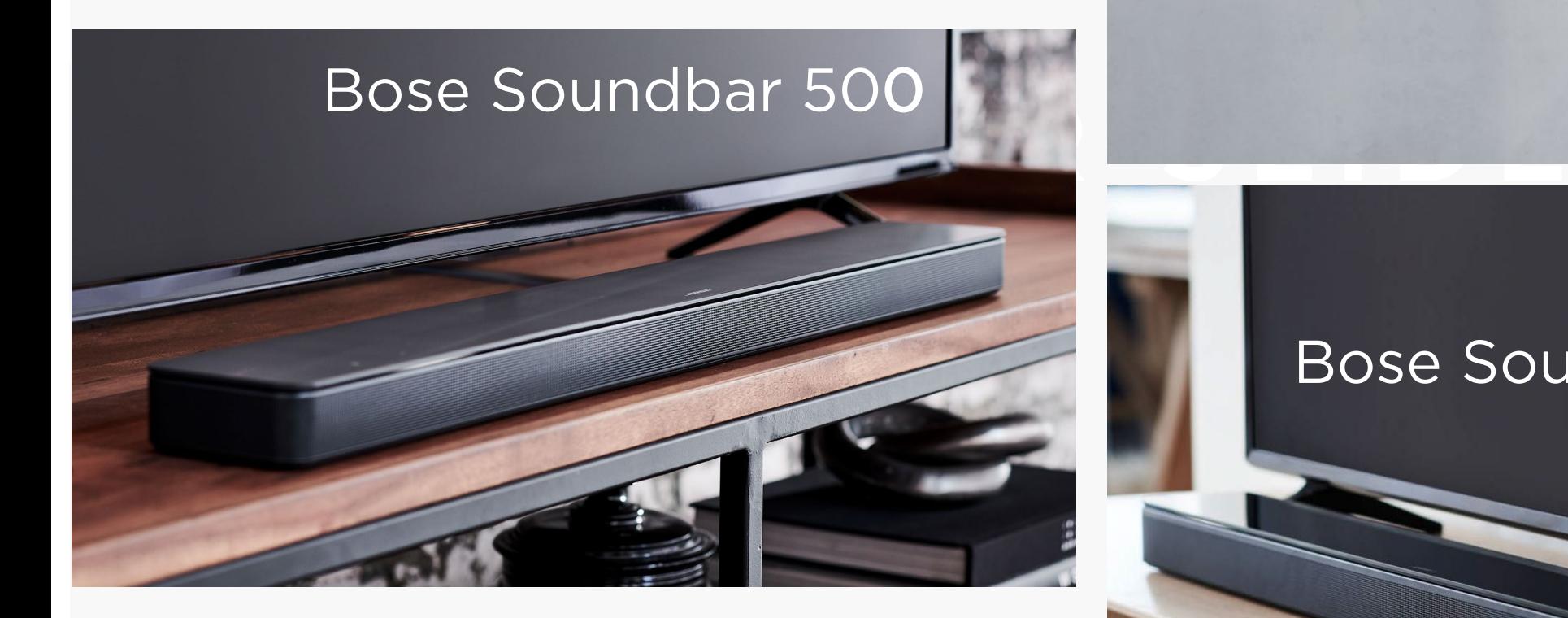

1

### Bose Soundbar 700

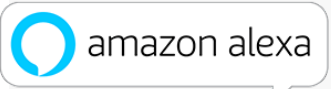

# **Software updates**

Update system software using a computer and a USB cable

### 1. Download the update file

2. Connect a USB cable from a computer to the the back of the product.

3. Reboot the product

4. Place the product in Service Mode

5. Use a web browser and go to <http://203.0.113.1:17008/update.html> to update the software

## **Step 1. Downloading Update Files**

The file name is the same for each product but they are not interchangeable. If the wrong version is used, the product will become inoperable.

Go to the appropriate link and download the "product update.zip" file.

There are 3 different software update files for each the 3 different products.

Download file for the Soundbar 500 at worldwide.bose.com/support/SB500FW

Download file for the Home Speaker 500 at worldwide.bose.com/support/HSFW

Download file for the Soundbar700 at worldwide.bose.com/support/SB700FW

Do not unzip this file. It is used to update the product as a .zip file

Connect a USB A-to-Micro USB cable from a computer to the "SERVICE" jack on the back of the soundbar

# **Step 2. Connect Product to the Computer**

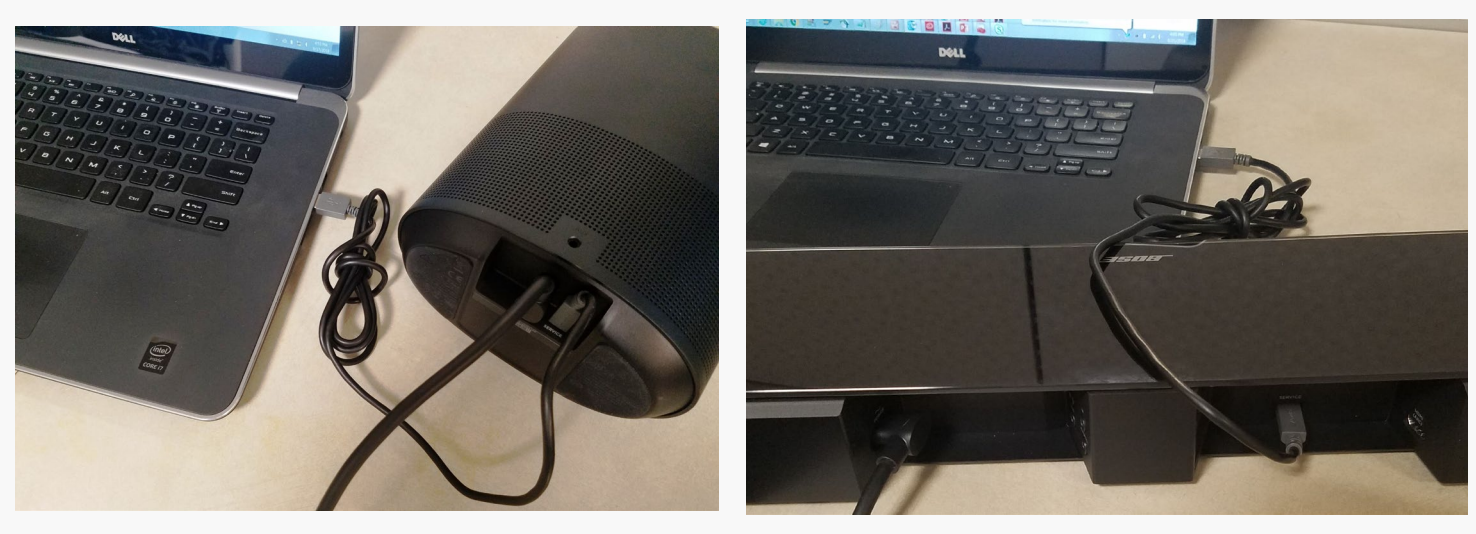

Update system software using a computer and a USB cable

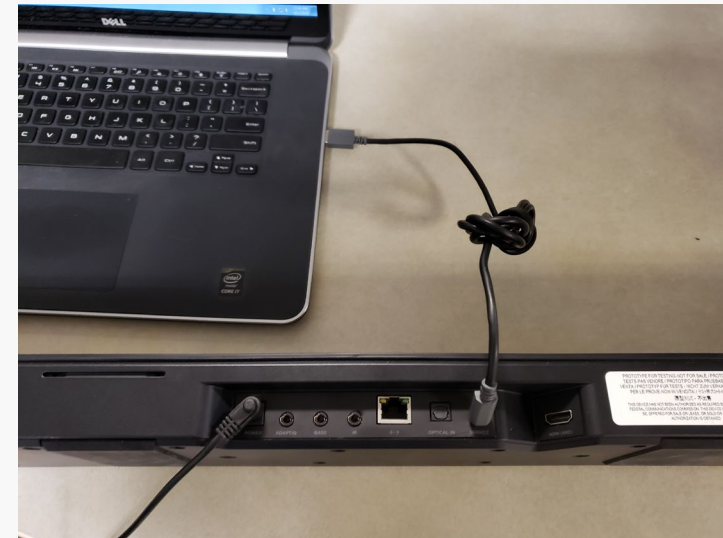

## **Step 3. Enter Service Mode**

Update system software using a computer and a USB cable

Reboot the soundbar by disconnecting its power cord for 30 seconds

Wait for the soundbar to reboot: While rebooting, the light bar pulses white; when rebooted, the light bar turns off

Place the product into service mode.

To enter service mode:

#### Home Speaker 500

Press and hold the volume minus (-) and positive (+) button on the top cap at the same time. Watch the countdown on the display until the light bar flashes. Then release the buttons.

#### Soundbar 500

Put the soundbar into PTS mode by using remote button press "Bluetooth and Skip Backwards" button. Hold for about 5 seconds.

### Soundbar 700

Put the soundbar into PTS mode by using remote button press "Bluetooth and Skip Backwards" button. Hold for about 5 seconds.

**Step 4. Connect to the WiFi Products Web Page**

Update system software using a computer and a USB cable

.

Use a web browser and go to <http://203.0.113.1:17008/update.html> to update the software

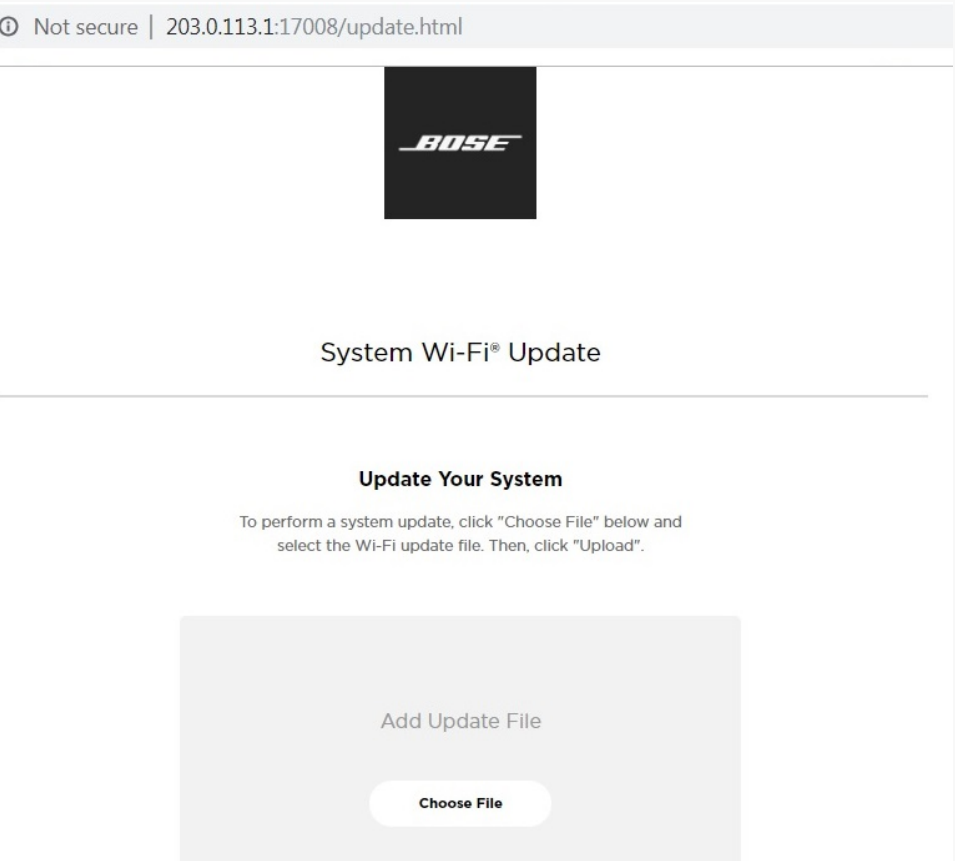

**Step 5. Continued. Connect to the WiFi Products Web Page**

Update system software using a computer and a USB cable

.

Click "Chose File" and navigate to and select the product\_update.zip you downloaded to your computer.

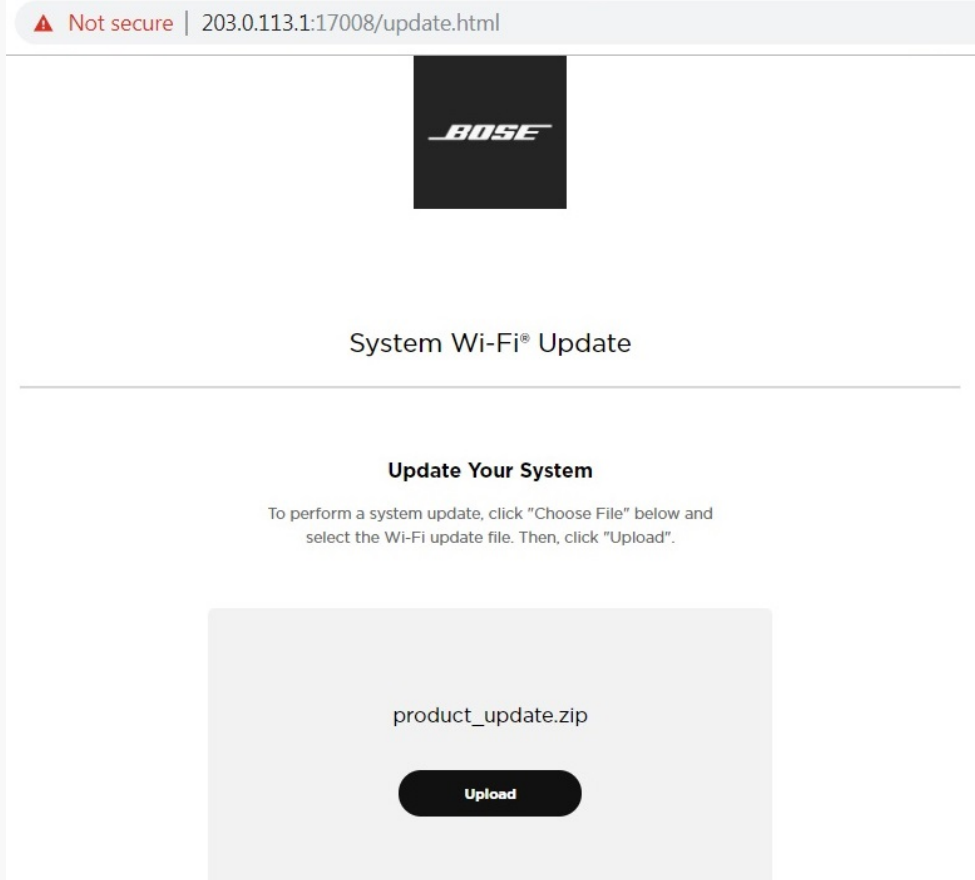

**Step 5. Continued. Connect to the WiFi Products Web Page**

Update system software using a computer and a USB cable

.

Click "Chose File" and navigate to and select the product\_update.zip you downloaded to your computer.

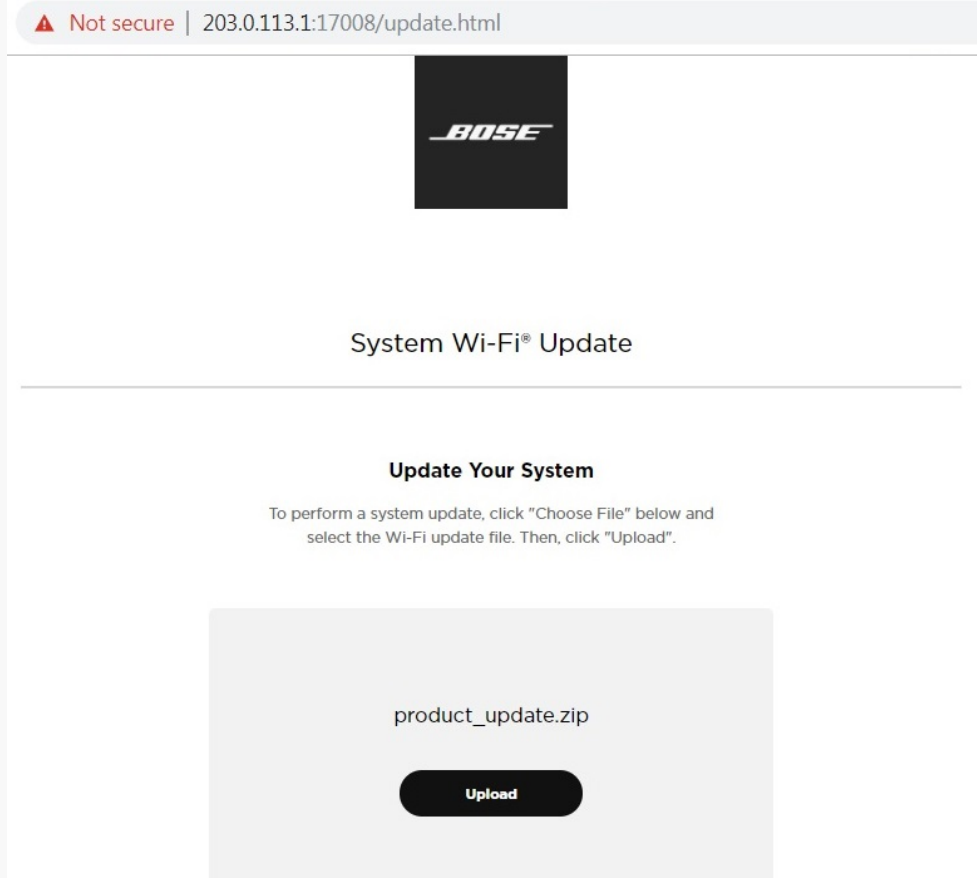

The page will indicate the file is Uploading.

## **Step 5. Continued. Connect to the WiFi Products Web Page**

Update system software using a computer and a USB cable

.

## A Not secure | 203.0.113.1:17008/update.html *BOSE* System Wi-Fi<sup>®</sup> Update Nice Work! The file is now transferring to your Wi-Fi system. This typically takes between 5-10 minutes depending on how far away your speaker is from your router. Uploading...

The page will indicate the file is Uploading.

## **Step 5. Continued. Connect to the WiFi Products Web Page**

Update system software using a computer and a USB cable

.

## A Not secure | 203.0.113.1:17008/update.html *BOSE* System Wi-Fi<sup>®</sup> Update Nice Work! The file is now transferring to your Wi-Fi system. This typically takes between 5-10 minutes depending on how far away your speaker is from your router. Uploading...

### **Step 5. Continued. Connect to the WiFi Products Web Page**

Update system software using a computer and a USB cable

.

The page will then indicate Upload Complete. After the upload is complete, the unit will update and reboot. You can check the software version on the diag page. http://203.0.113.1/diag

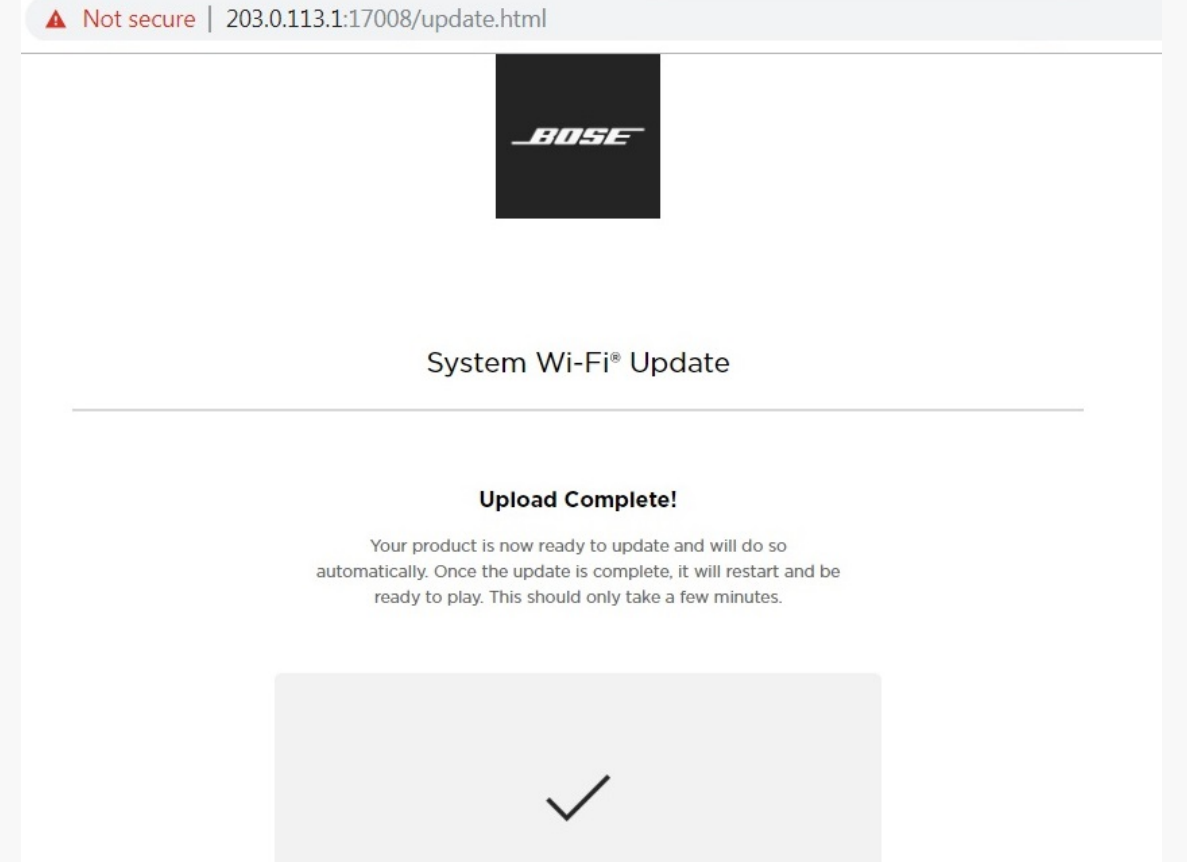

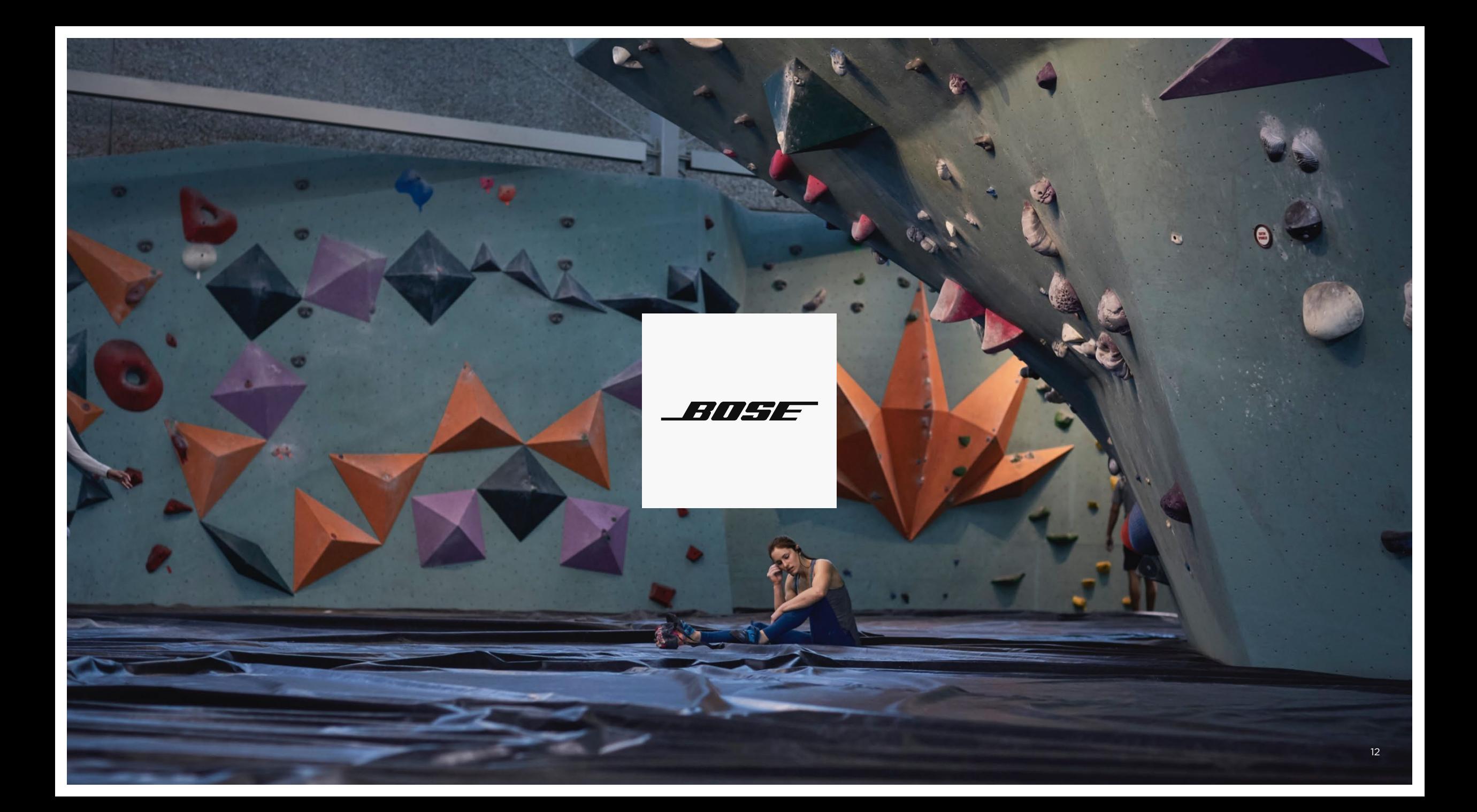